**فصل نهم**

## **سرویسهای پرونده در ویندوز 2008**

ه*دف های رفتاری*؛ هنرجو پس از پایان این فصل می تواند؛ مفهوم سرویس پرونده را بیان کند. فناوریهای مختلف DFS را بیان کند. سرویس پرونده را نصب نماید. درایوها، پوشهها و پروندهها را به اشتراک بگذارد.

## **1ـ 9ـ اشتراک پروندهها در ویندوز 2008**

یکی از کارهای اصلی در ویندوز سرور در یک سازمان معمولی استفاده از سرویس پرونده میباشد. با استفاده از این سرویس میتوان چندین پوشه یا درایو را به اشتراک گــذاشت تا کـاربـران شبکـه از طریق برنامههـای Explorer Windows، Place Network My و drive Map به آنها دسترسی داشته باشند.

یکی از ویژ گی سروی س پرونده در ویندوز 2008 سرور، سیستم پرونده توزیع شده DFS 1 میباشد.DFS قابلیتی است که به وسیله آن میتوان تمام منابع اشتراکی برروی شبکه را درون یک ریشه (کتابخانهای از لینکها) قرارداد تا کاربران شبکه بتوانند با لینکهای موجود درون آن به محل اصلی آن منابع متصل شوند. این قابلیت برای شبکههای متوسط تا بزرگ طراحی شده است. در ویندوز 2008 سرور DFS به دو تکنولوژی مجزا تقسیم میشود: **الف( فضای نامگذاری Namespace DFS:** به مدیران شبکه اجازه میدهد تمام منابع اشتراکی موجود در شبکه که در سرورهای مختلفی قرار دارند را به صورت یک گروه جمع آوری

\\_Distributed File System

کنند.

**ب( همسانسازی اطالعات Replication DFS:** میتوان بر روی هر کدام از منابع که بر روی هر یک از سرورها قرار دارد تغییرات را انجام داد. با استفاده از همسانسازی اطالعات میتوان به جای انتقال کل پرونده فقط تغییرات را انتقال داد.

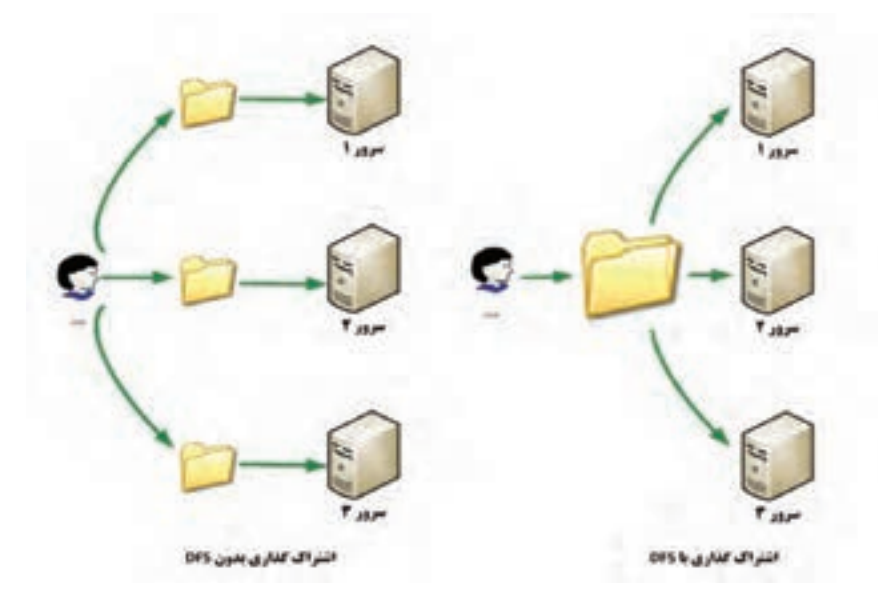

 **شکل ١ــ٩ ــ قابلیت DFS**

ویژگی رمزگذاری سیستم پرونده یا EFS ' : امکان رمز گذاری روی پوشههای به اشتراک گذاشته شده را فراهم میکند.

فعالیت کارگاهی **٢ـ٩ـ مراحل نصب Server File** ً 1ــ از مسیر زیر، برنامه Manager Server را اجرا کنید )حتما باید با کاربر مدیر on Log شده باشید(.  $Start \rightarrow$  Administrative Tools  $\rightarrow$  Server Manager

**L** Encrypting File System

٢ــ در پنجره Manager Server ابتدا بر روی Roles در کادر سمت چپ، کلیک نموده سپس از منوی Action گزینه Role Add را انتخاب نمایید تا کادر Begin You Before برای تذکراتی قبل از نصب سرویس ظاهر شود

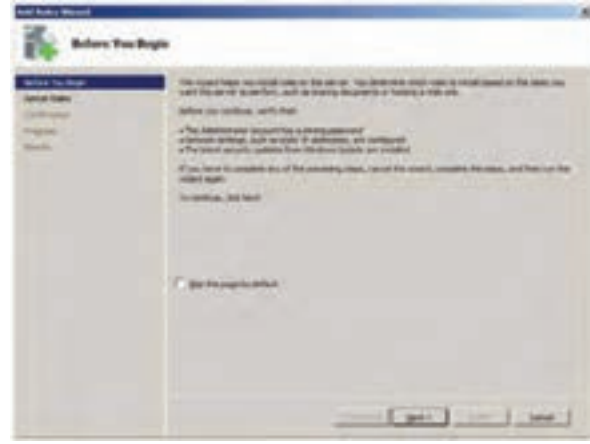

**شکل ٢ــ٩**

٣ــ در کادر Begin You Before بر روی دکمه Next کلیک نمایید تا کادر انتخاب نقشهای سرور (Server Roles) ظاهر شود ٤ــ در کادر Role Server Select گزینه Services File را انتخاب نموده سپس بر روی Next کلیک نمایید.

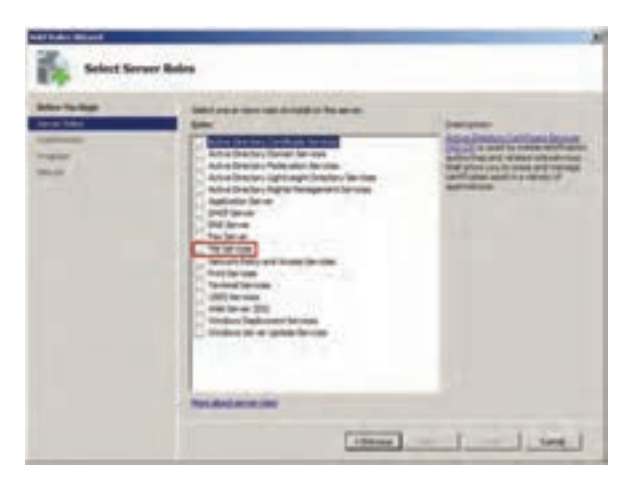

**شکل ٣ــ٩**

٥ــ در کادر توضیحات سرویسهای پرونده بر روی دکمه Next کلیک کنید تا کادر انتخاب Services File ظاهر شود. **Electronics** 

 **شکل ٤ــ٩**

(bas [ pri] - | bal ]

٦ــ در کادر Services Role Select گزینه Service File را انتخاب نموده و بر روی گزینه Next کلیک نمایید تا وارد پنجره تأیید نصب سرویس شوید.

| of The Tocal<br><b>Call States</b>                                                                                    | Search the role per more in model for the factories<br><b><i><u>Support</u></i></b>                   |                                                                                                    |
|----------------------------------------------------------------------------------------------------|----------------------------------------------------------------------------------------------------|----------------------------------------------------------------------------------------------------|
| <b><i><u><b>B</b></u></i></b> Streets<br><b>Sale Serv</b><br><b><i><u>International</u></i></b><br>m<br><b>Horace</b> | 半辺<br><b>SURVIVA TURNIT</b><br>18 EJ<br>Par Basili artist Service<br><b>Subscription on the State</b> | <u>Ting saling memapir</u> and ad forders<br>And making controls arous Thai are<br>No making the strike saling |
|                                                                                                    | <b>Figure Milledo and Jan House</b>                                                                   |                                                                                                    |

 **شکل ٥ــ٩**

**نکته:** شما نمیتوانید Service Index و Service Search Windows را روی یک ماشین اجرا کنید. 7ــ در پنجره Selection Installation Confirm بر روی دکمه Install کلیک نموده تا سرویس پرونده به طور کامل نصب شود.

**Side** 

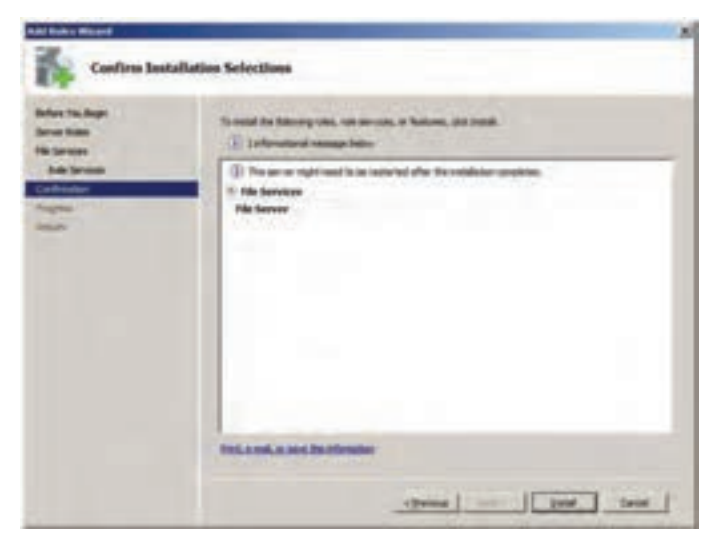

 **شکل ٦ــ٩**

٨ ــ بعد از نصب ، پنجره نتایج نصب)Results Installation )ظاهر میشود.

| Al Edit Month                                                    |                                                                                                    | ٠ |
|------------------------------------------------------------------|----------------------------------------------------------------------------------------------------|---|
| Installation Results                                             |                                                                                                    |   |
| <b>British Ing Black</b><br><b>TATING STATE</b><br>The Network   | The following rates, rate services, in Restaural two moduled successfuls<br>1 Liverway needed false                                                                                                |   |
| <b>Sub Terrors</b><br><b>ANTIQUES</b><br><b>COMPANY</b><br>heads | complex automate updating a net problem. To move the briest updated for the complete<br>care Vitesburg Liabilda in<br><b>No hereben</b><br><b>104-MI-1004-1004-0</b><br><b>In Services</b><br>-999 |   |
|                                                                  | THIS, A HARL JR, AND IT IS UNDERSTOOM !                                                                                                    |   |
|                                                                  | The Part of T<br><b>Text III</b> Times                                                                                                    |   |

 **شکل ٧ــ٩**

٩ــ برای اتمام عملیات نصب بر روی دکمه Close کلیک نمایید. همان طور که مالحظه کردید Service File نیازی به نصب سرویس دیگری نداشته یا لازم نیست که حتماً رایانه شما به یک Domain Server (سرور دامنه) تبدیل شود.

بعد از اتمام نصب سرویس پرونده، در صفحه اصلی Manager Server گزینه Service File به Roles اضافه میشود.

برای به اشتراک گذاشتن درایوها ، پوشهها و پروندهها سه روش وجود دارد: که در این کتاب فقط روش اول مورد بررسی قرار میگیرد. با استفاده از ویزارد به اشتراک گذاشتن پوشه با استفاده از رابط گرافیکی مرورگر ویندوز با استفاده از خط فرمان **روش به اشتراک گذاشتن پوشه با استفاده از ویزارد** الف) به نامه Server Manager را باز کنید. ب( در سمت چپ بر روی عالمت + جلوی Roles کلیک نموده سپس بر روی

عالمت + جلوی Services File کلیک نمایید.

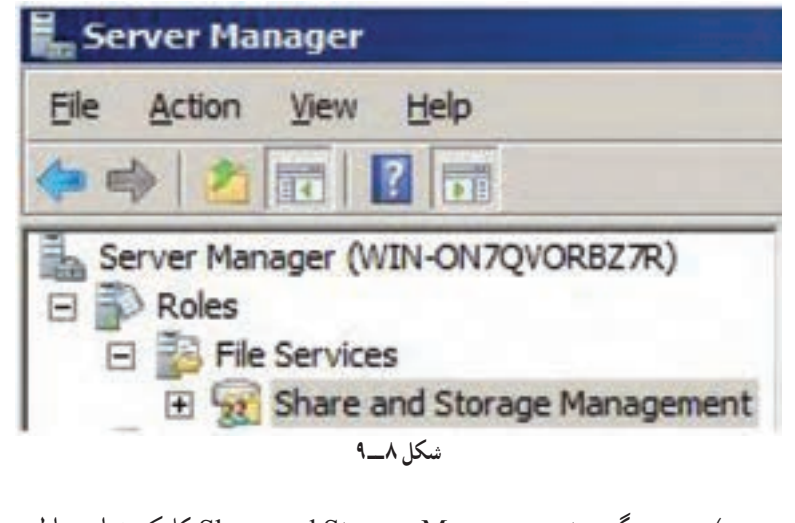

ج) بر روی گزینه Share and Storage Management کلیک نمایید تا لیست درایوها و پوشههای به اشتراک گذاشته شده پیش فرض نمایش داده شود.

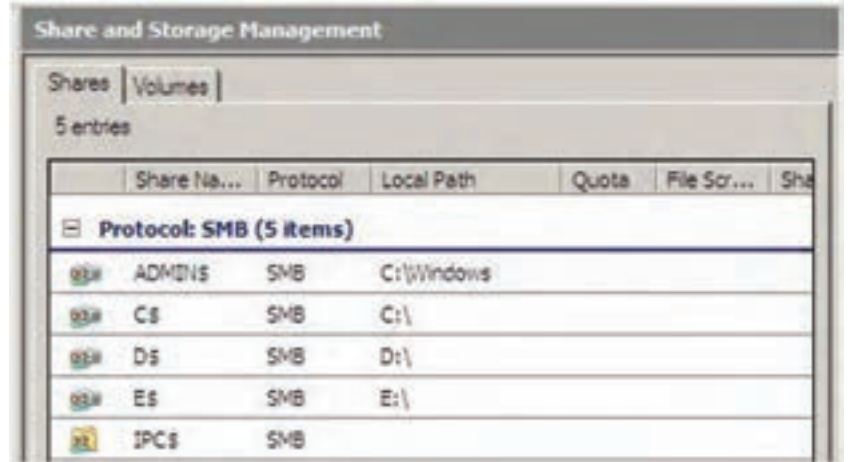

 **شکل ٩ــ٩**

الزم به ذکر است وقتی که شما از Services File استفاده میکنید، ریشه تمام درایوها به صورت مخفی به اشتراک گذاشته میشوند' مانند : \$C برای درایو : C و \$D برای درایو: D.

در زبانه Volumeهم فقط لیست درایوهای به اشتراک گذاشته شده ، نمایش داده میشود.

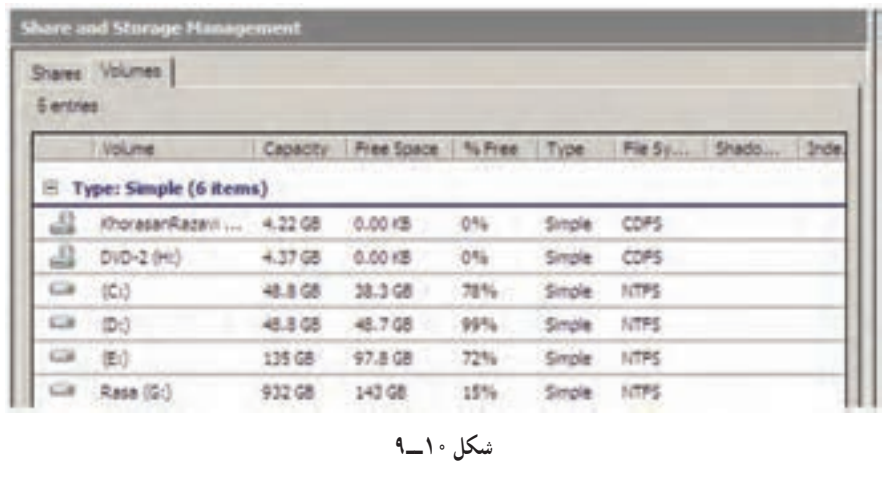

١ــ قرار دادن عالمت \$ در انتهای نام پوشه یا درایو به اشتراک گذاشته شده، آن را به صورت مخفی به اشتراک میگذارد.

د) بر روی گزینه Provision Share link (در بخش Action که در سمت پنجره Server manager قرار دارد) برای نمایش ویزارد به اشتراک گذاشتن کلیک کنید.

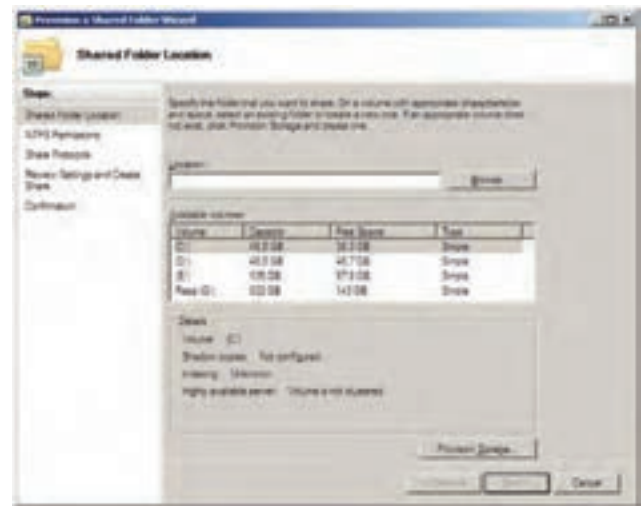

 **شکل ١١ــ٩**

هـ( در صفحه Location Folder Shared با کلیک بر روی دکمه ... Browse در ساختار درختی نمایش داده شده ، پوشه مورد نظر را برای به اشتراک گذاشتن انتخاب نمایید.

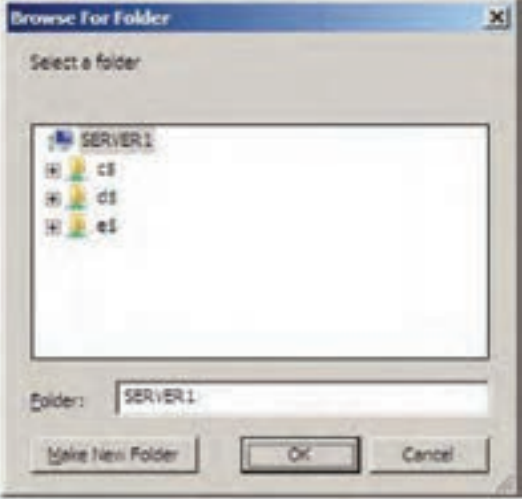

 **شکل ١٢ــ٩**

و( پس از انتخاب پوشه مورد نظر و کلیک برروی دکمه Next صفحه انتخاب مجوز` NTFS نمایش داده میشود. (مجوزها بیانگر نوع دسترسی کاربر یا گروه یا رایانه بر روی یک شئ میباشد. مجوزها را میتوان بر روی اشیای مختلفی مانند پروندهها و پوشه ً های معمولی و به اشتراک گذاشته ــ چاپگرها و... نسبت داد ضمنا نوع مجوز با توجه به اشیای مختلف متفاوت خواهد بود(.

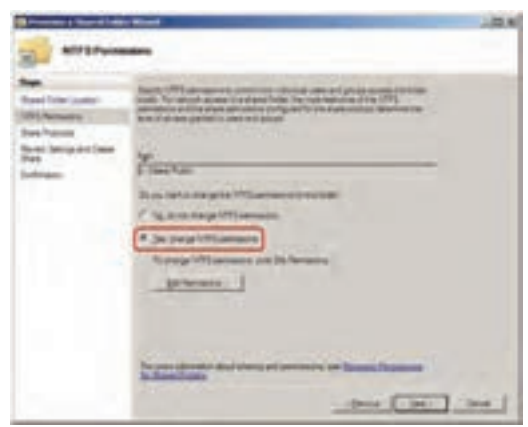

 **شکل ١٣ ــ٩**

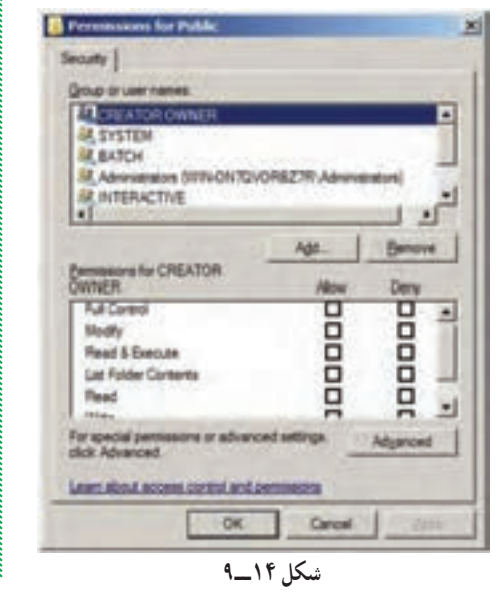

در کادر Permissions NTFS دو ان تخاب وجود دارد که انتخاب پیش فرض عدم تغییر در مجوزها می باشد do not change NTFS (گزینه، No permission) . اما در انتخاب دوم میتوان مجوزها را به دلخواه تغییر داد مانند شکل14ــ.9

 $\mathcal{L}$  Permissions

مجوزهای NTFS به دو دسته مجوز ویژه و مجوز استاندارد تقسیم میشوند،به صورتیکه مجوز استاندارد از تعدادی مجوز ویژه تشکیل شده است. جدول ١ــ٩ مجوزهای استاندارد (ستونهای جدول) و مجوزهای ویژه (ردیفهای جدول) را نشان می دهد.

در کادر انتخاب مجوز، **شش نوع مجوز استاندارد** وجود دارد، انواع مجوزها در (Permissions NTFS (NTFS عبارتاند از:

**1ــ مجوز Read:** برای نمایش محتوای پوشه و همچنین نمایش ویژگیهای یک پوشه یا پرونده و همچنین برای نمایش مجوزها و مالک مورد استفاده قرارمیگیرد. **2ــ مجوز Write:** به کاربر اجازه میدهد داخل پوشه مورد نظر پرونده یا پوشهای را ایجاد نماید.

**3ــ مجوز Contents Folder List:** فقط می توان لیست پوشه ها و پروندههای موجود در فهرست به اشتراک گذاشته را مشاهده نمود.

**4ــ مجوز Execute Read:** ضمن این که تمامیمجوزهایی را که Read و Contents Folder List را در اختیار قرار میدهد، امکان اجرای پروندههای موجود داخل پوشه به اشتراک گذاشته را می دهد.

**نکته :** اگر شما مجوز Execute Read را انتخاب نمایید، مجوزهای Read و List Contents Folder بهطور خودکار انتخاب میشوند و اگر شما هر کدام از مجوزهای Read و Contents Folder List را حذف کنید، مجوز Execute Read به طور خودکار حذف خواهد شد.

**5ــ مجـوز Modify:** ض مـن داشتن مجـوزهای 1 تا 4 ، مجـوز حـذف کردن)Delete )پرونده و پوشه را در اختیار کاربر قرار می دهد. همچنین می توان ویژگی های پوشه یا پرونده را تغییر داد.(Write Attributes)

**نکته :** اگر شما هر کدام از مجوزهای 1 تا 4 را حذف کنید، مجوز Modify نیز حذف خواهد شد. **6ــ مجوز Control Full:** عالوه بر داشتن مجوز Modify ، مجوز تغییر مجوز` را دارد و همچنین میتواند مالک` پوشه یا پرونده را تغییر دهد. همچنین کاربر میتواند زیر پوشهها و پروندههای داخل پوشه را نیز حذف نماید.

Full Control = Modify + Delete subfolder and files + Change Permissions + Take Ownership

مــجــوزهـای files and subfolder Delete   ،   Permissions Change Delete، Take Ownership و Write Attributes جزء مجوزهای ویژه می باشند. مجوزها در دو ستون Allow( اعطای مجوز( و Deny( برداشتن مجوز( لیست شدهاند. برای دسترسی به لیست **مجوزهای ویژه** ابتدا بر روی دکمه Advanced در کادر Permissions کلیک نموده تا وارد صفحه Settings Security Advanced شوید سپس بر روی دکمه Edit در زبانه Permissions کلیک نمایید تا لیست کامل مجوزها نمایش داده شود.

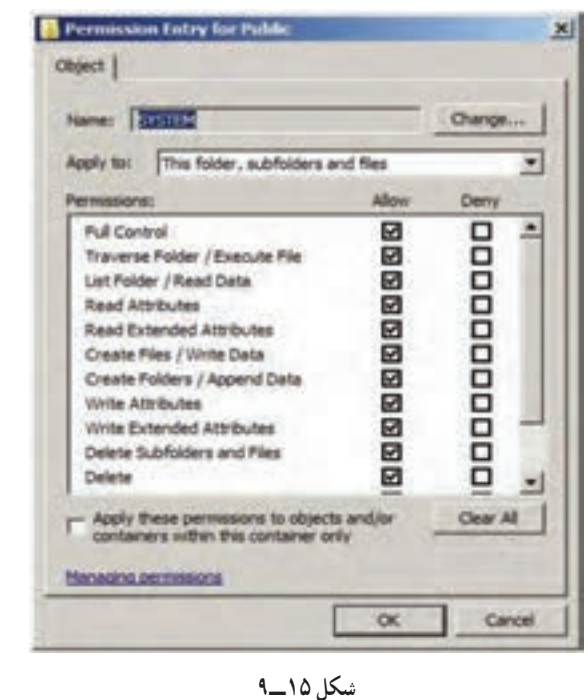

 $\mathcal{L}$  Change Permissions  $\mathcal{L}$  Ownership

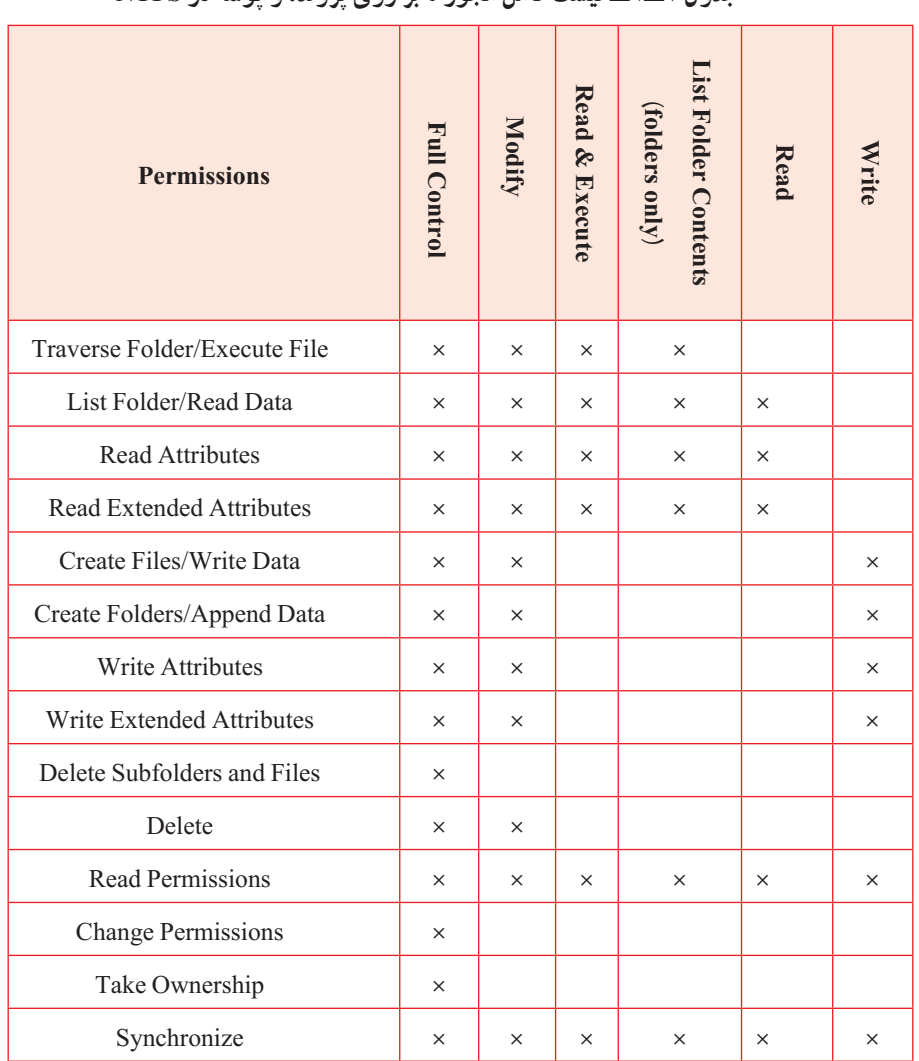

## **جدول 1ــ9ــ لیست کامل مجوزها بر روی پرونده و پوشه در NTFS**

پژوهش

در جدول 1ــ9 درباره مجوزهایی که در کتاب توضیح داده نشده است تحقیق کنید.

**نکته ١ :** امکان انتخاب همزمان دو ستون Deny و Allow وجود ندارد.

**نکته ٢ :** اگر کاربری همزمان عضو دو گروه باشد به طوری که یک گروه بر روی پوشه مورد نظر مجوز خاصی داشته باشد)Allow )و گروه دیگر بر روی همان پوشه Deny شده باشد ، Deny بر Allow اولویت دارد.

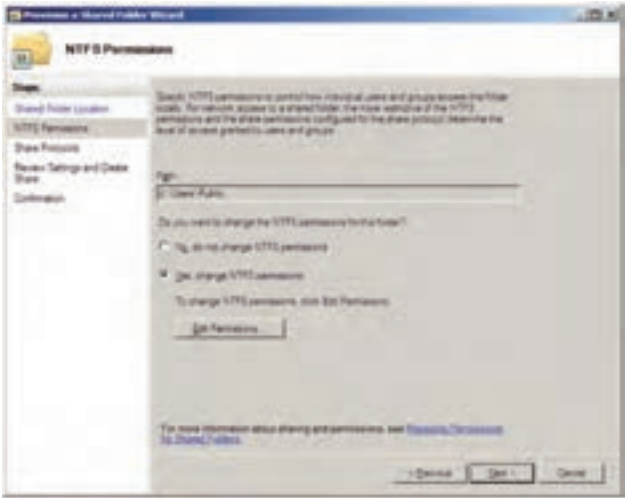

 **شکل ١٦ــ٩**

ز) بعد از تعیین مجوز در پنجره NTFS Permissions بر روی دکمه Next کلیک نمایید. تا وارد صفحه تعیین پروتکل اشتراک گذاری شوید.

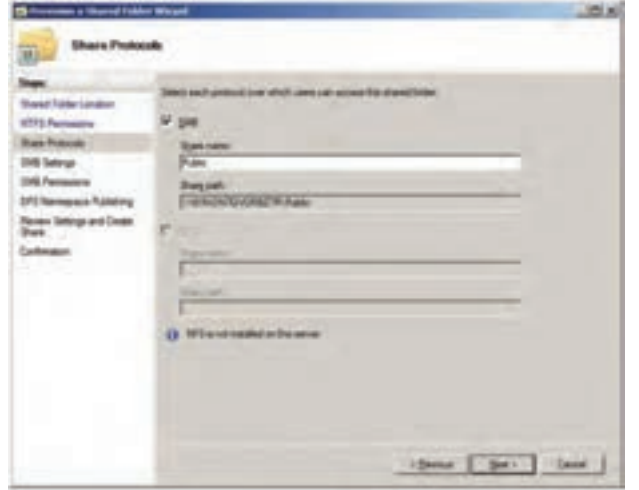

 **شکل ١٧ــ٩**

1 پروتکلی است که توسط IBM برای به اشتراکگذاری پرونده و پروتکل SMB پوشه و چاپگر و.... ایجاد شده است. ح) با کلیک بر روی دکمه Next در پنجره Share Protocols وارد پنجره تنظیمات

SMB خواهید شد بهطوری که در این پنجره میتوانید درج توضیحات دلخواهی را برای مسیر به اشتراک گذاشته شده بنویسید همچنین با کلیک کردن بر روی دکمه Advanced میتوانید تنظیمات موردنظر را انجام دهید.

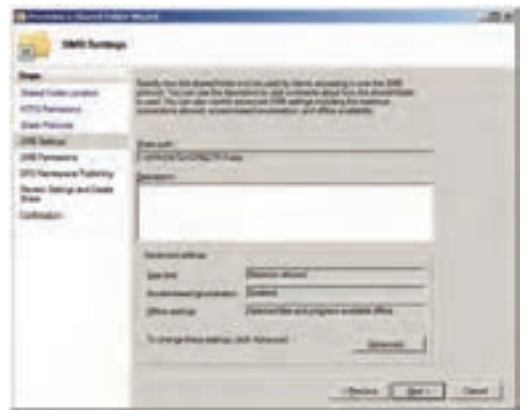

 **شکل ١٨ــ٩**

ط) با کلیک بر روی دکمه Next در کادر SMB Settings پنجره مجوزهای SMB ظاهر میگردد. **Instrument** these Clients Links  **شکل ١٩ــ٩**

L Server Message Block

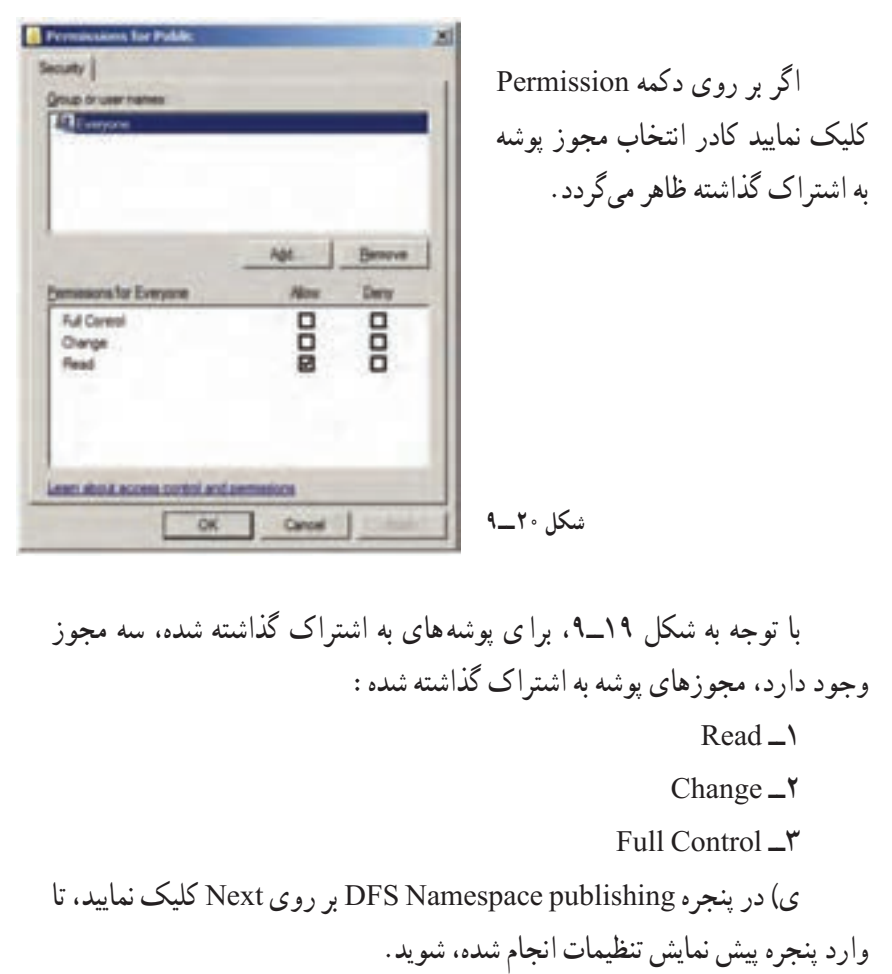

<u> senommentalismummentalismu</u>

<u>nammannumumumumumumumu</u>

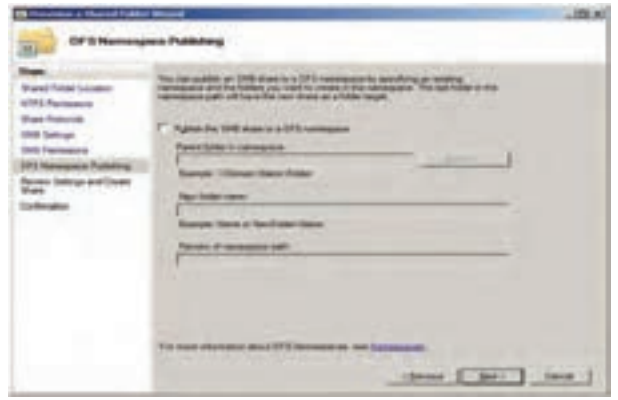

 **شکل ٢١ــ٩**

mmmmm

mmmmm

## ک) در پنجره پیش نمایش تنظیمات بر روی دکمه Create کلیک نمایید.

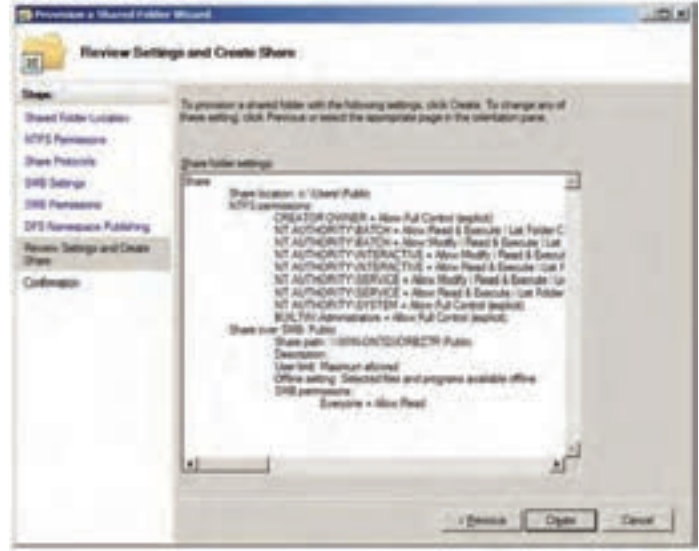

 **شکل ٢٢ــ٩**

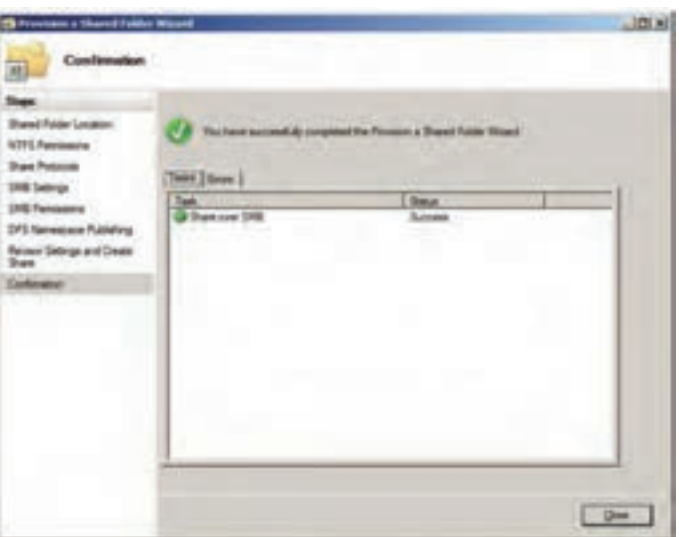

ل) در آخرین مرحله پنجره تأیید عملیات ظاهر میگردد.

 **شکل ٢٣ــ٩**

**ANTIFICATE AND STATES Research Management States نکته :** پوشه به اشتراک گذاشته شده دارای عالمت می باشد )مانند نماد به اشتراک گذاشته درXP Windows نمیباشد.(

خودآزمایی و پژوهش

١ــ دو تکنولوژی مختلف در قابلیت DFS ویندوز سرور 2008 کدام است؟ ٢ــ برای به اشتراک گذاشتن درایوها ، پوشهها و پروندهها چند روش وجود دارد؟ توضیح دهید. ٣ــ انواع مجوزها در NTFS چیست؟ ٤ــ تفاوت انواع مجوزها در NTFS و 32FAT را در قالب یک تحقیق به کالس ارائه دهید. ٥ــ مجوزهای ویژه در NTFS کدامند و چگونه میتوان به آنها دست یافت؟ ٦ــ مجوز پوشههای به اشتراک گذاشته شده شامل چه مواردی است؟